## **KMUTT Software License Reservation Guide**

1. Enter KMUTT Software License Reservation website: <a href="https://license.kmutt.ac.th/">https://license.kmutt.ac.th/</a> and click "Sign in with KMUTT account"

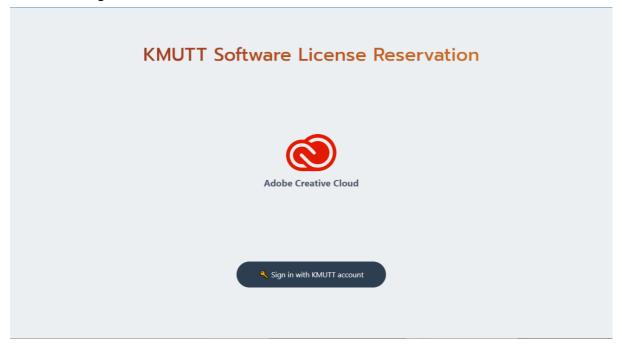

2. Sign in your KMUTT account

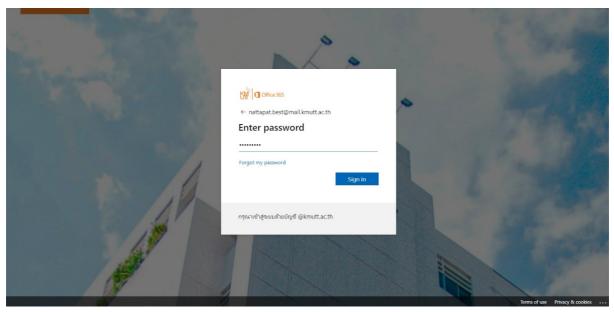

## 3. Click "START RESERVATION"

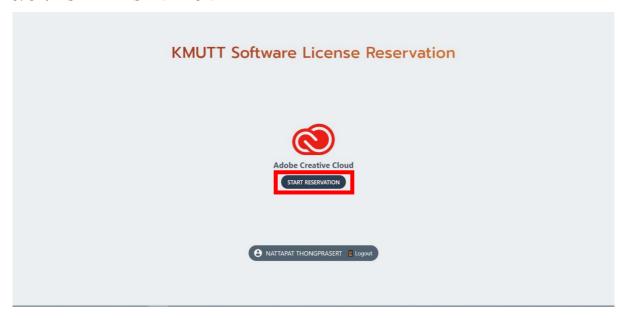

4. Website will show you the number of reserved license, click "RESERVE" to progress.

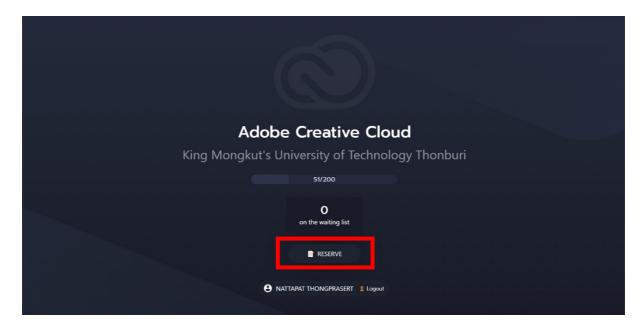

5. After the reservation completed, you will receive an Email from Adobe. Website will show the period of your license. To return the license click "REVOKE LICENSE"

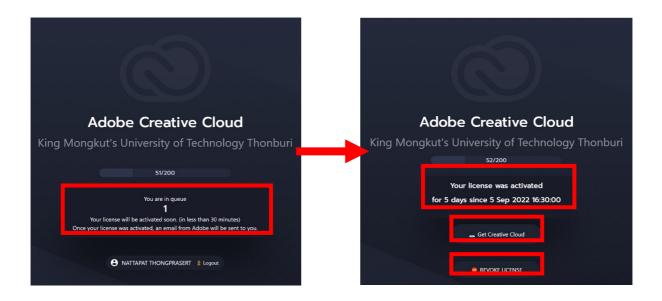